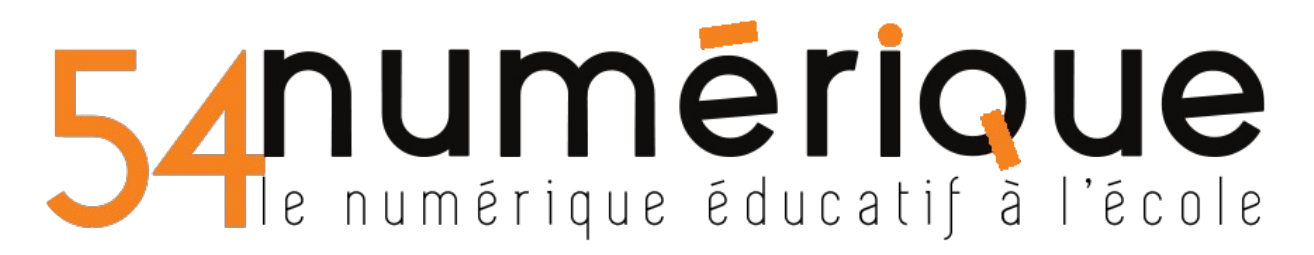

## Créer un groupe dans Webmel.ac-nancy-metz.fr

Avant de créer un groupe, il est préférable de créer tous les contacts qui seront dans ce groupe.

Se rendre dans le menu "**Contacts**" puis "**Nouveau groupe**".

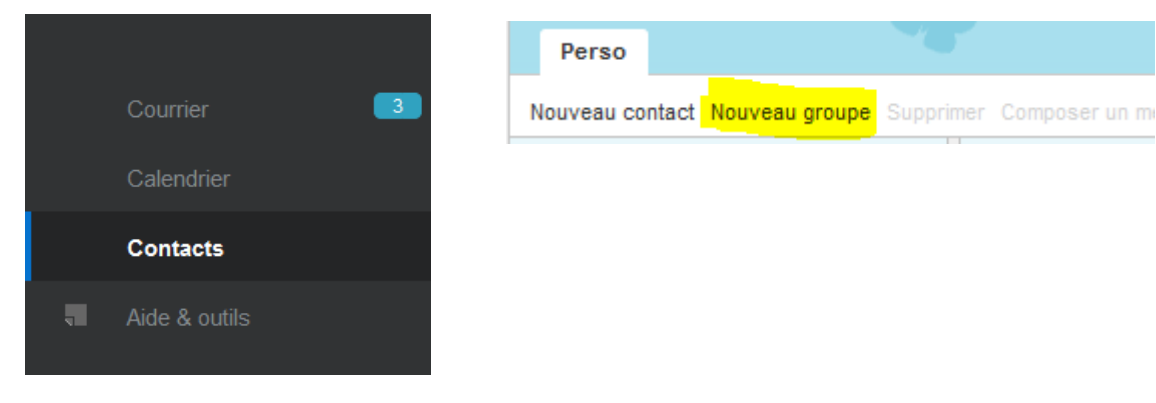

Saisir un nom pour ce groupe puis sélectionner les contacts à ajouter dans ce groupe. Puis cliquer sur le bouton "**Créer un groupe**" en bas à droite.

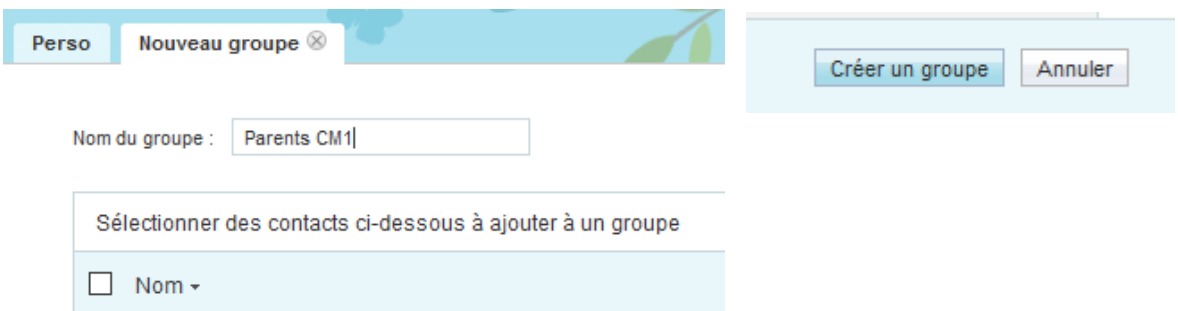

Si vous souhaitez modifier ce groupe pour ajouter ou retirer des contacts, sélectionnez le groupe dans la liste de gauche puis cliquez sur "**Gérer un groupe**".

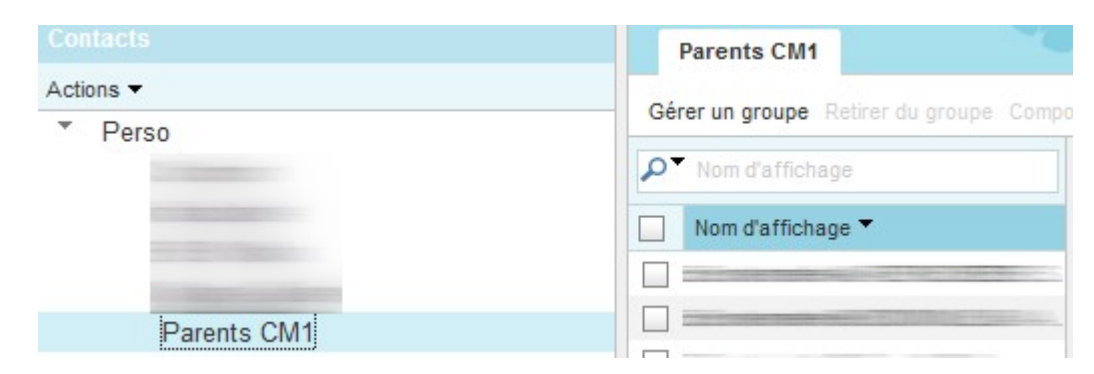

## **Pour écrire à un groupe**

Cliquez sur **Cci** pour faire apparaître le champ des copies invisibles afin que les adresses mails **ne soient pas visibles par tous les parents** (confidentialité RGPD), puis tapez les premières lettres du groupe, il apparaîtra dans les sélections possibles.

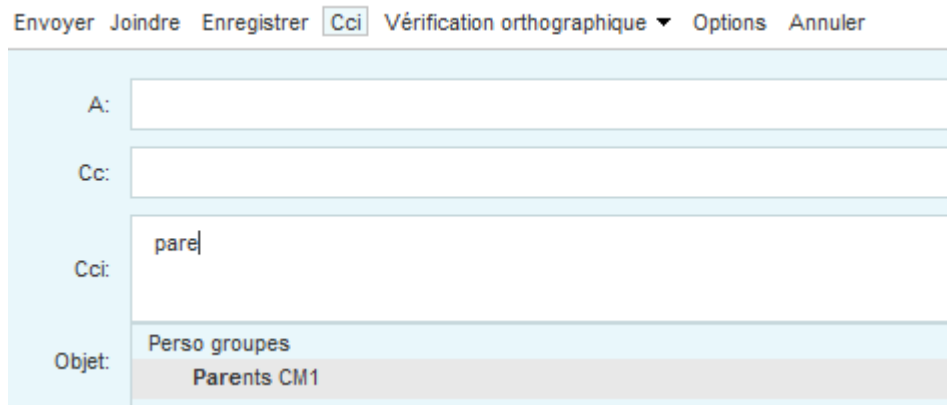

Cliquez sur le groupe pour que tous les contacts du groupe soient automatiquement ajoutés dans le champ Cci.